Opleiding Technische Informatica 2007-2008 Ontwerp Gericht Onderwijs 1.1 (2IO05)

# Handleiding

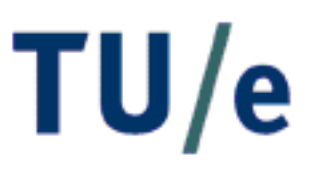

technische universiteit eindhoven

Eindhoven, 24 augustus 2007

Gemaakt door: Meulemans, W. Dinkla, K.

Coördinator: Sidorova, dr. N.

# Inhoudsopgave

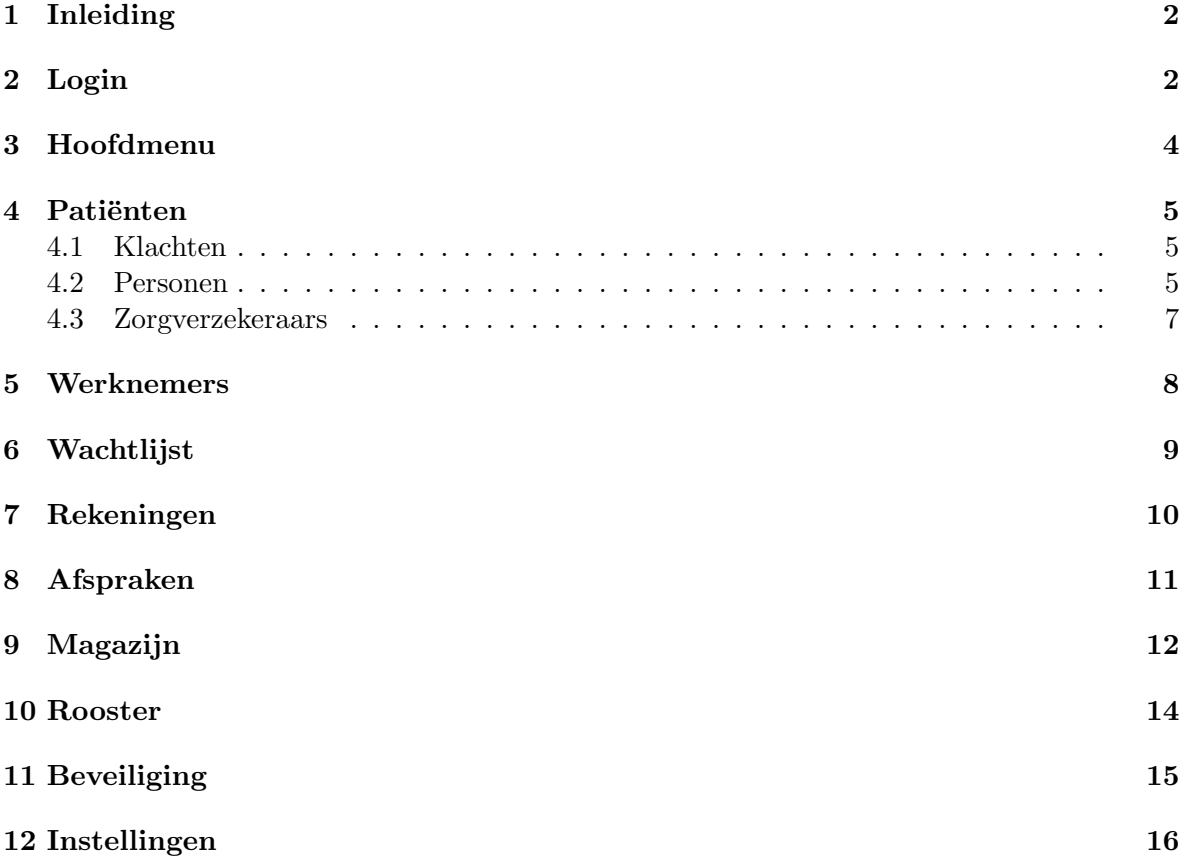

# 1 Inleiding

In deze handleiding zult u een algemene beschrijving vinden van het Hospital Manager informatiesysteem. Niet elke functie van het systeem zal besproken worden. Wel zullen alle significante onderdelen aan bod komen en wordt er vanuit gegaan dat het gebruik van verdere functies hieruit zal volgen.

De verschillende onderdelen zullen op een zo chronologisch mogelijke volgorde worden gepresenteerd. Aangezien deze handleiding relatief kort is, wordt aangeraden om het in zijn geheel door te lezen ter introductie tot het gebruikersdeel van het systeem.

# 2 Login

Als u het Hospital Manager systeem opstart zult u geconfronteerd worden met de onderstaande melding (Fig. 1). Deze melding mag verder genegeerd worden, wij verzekeren u dat

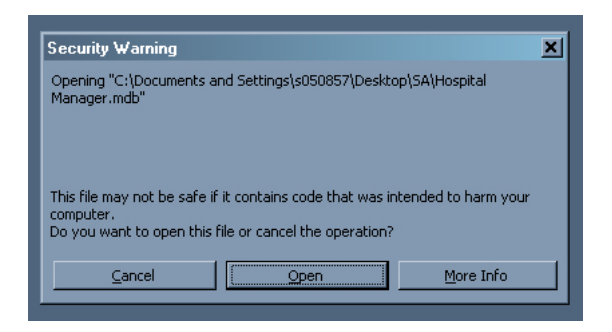

Figuur 1: Openingswaarschuwing

de applicatie geen kwaadaardige code bevat. Het gebruikersdeel van de applicatie wordt nu bereikt door op 'Open' te klikken. Het is echter ook mogelijk om toegang te krijgen tot het ontwikkeldeel van Access door de shift knop ingedrukt te houden terwijl u op 'Open' klikt. In dit document zal hier niet op ingegaan worden. Voor inzicht in het onderliggend systeem kunnen zowel de ER documentatie als de ontwerpbeslissingen geraadpleegd worden.

In de eerste situatie zal het scherm in figuur 2 getoond worden. Hier kan ingelogd worden met een werknemernummer en een bijbehorend wachtwoord. In de volgende tabel staan een aantal ziekenhuisrollen met daarbij een werknemernummer en wachtwoord waarmee ingelogd kan worden. In de rest van dit document wordt er van uitgegaan dat er met de geneesheer directeur is ingelogd.

Zodra u de betreffende gegevens heeft ingevuld en op de 'Login' knop heeft gedrukt zal het hoofdmenu verschijnen dat in het volgende hoofdstuk beschreven wordt.

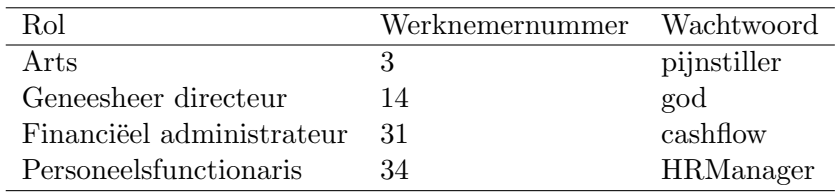

Tabel 1: Inloggegevens

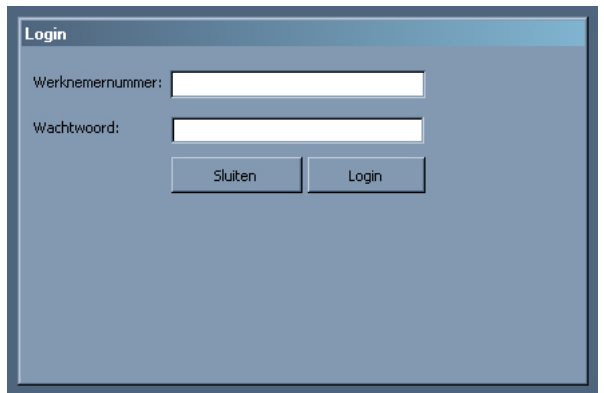

Figuur 2: Login scherm

# 3 Hoofdmenu

Vanuit het hoofdmenu kunnen alle onderdelen van het systeem bereikt worden. Het hoofdmenu zal altijd beschikbaar zijn voor navigatie en is te zien in figuur 3.

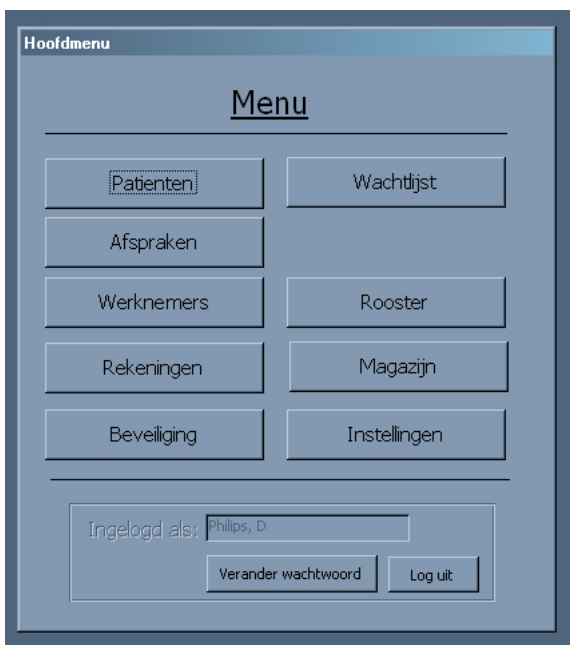

Figuur 3: Hoofdmenu

In de hier op volgende hoofdstukken worden de schermen behandeld die bereikbaar zijn vanaf dit menu. Op basis van de gebruiker waarmee ingelogd is zullen sommige schermen niet beschikbaar zijn. Als met de geneesheer directeur is ingelogd, zullen echter alle schermen beschikbaar zijn.

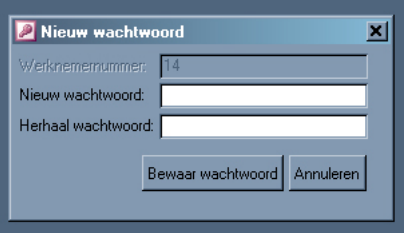

Figuur 4: Wachtwoord wijzigen

Onderaan het menu zijn ook de mogelijkheden om uit te loggen en de mogelijkheid tot het wijzigen van uw wachtwoord. In het laatste geval verschijnt een scherm dat in figuur 4 te zien is. Hier kan het wachtwoord gewijzigd worden door een nieuw wachtwoord in te voeren, het nogmaals in te voeren en op de 'Bewaar wachtwoord' knop the klikken.

#### 4 Patiënten

In het Patiënt scherm kunnen alle patiëntgerelateerde zaken afgehandeld worden (Fig. 5). Informatie van een patiënt kan opgezocht worden door een patiëntnaam te selecteren in de bovenstaande combobox. Vervolgens zijn de algemene gegevens van een patiënt in te zien en te wijzigen in het linkerdeel van het scherm.

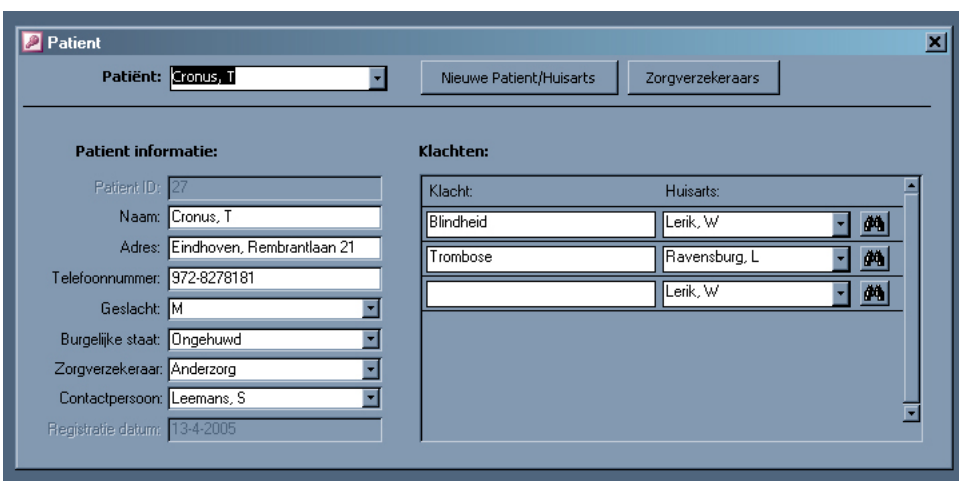

Figuur 5: Patient

Aan de rechterzijde zijn de klachten te zien waarvoor de patiënt is behandeld of nog steeds wordt behandeld. Onderaan deze lijst is altijd een lege entry beschikbaar waar een nieuwe klacht ingevoerd kan worden met een bijbehorende huisarts, die de patient heeft doorverwezen.

#### 4.1 Klachten

Door op de verrekijker naast een getoonde klacht te klikken, wordt een scherm getoond waar de klacht in meer detail is weergegeven. Hier wordt wederom de klachtomschrijving zelf en de huisarts weergegeven. Daarnaast zijn aan de klacht gerelateerde zaken in te zien en toe te voegen (Fig. 6). Een speciaal geval hiervan is de wachtlijst. Een klacht kan aan de wachtlijst toegevoegd worden op de gebruikelijke wijze. Het is echter ook mogelijk om een klacht van de wachtlijst af te halen door op de daarnaast geplaatste prullenbak te klikken, waarna een scherm getoond wordt dat nader omschreven wordt in het Wachtlijst hoofdstuk.

#### 4.2 Personen

Een nieuwe patiënt en/of huisarts kan toegevoegd worden aan het systeem door op de 'Nieuwe patiënt/huisarts' knop te klikken in het Patiënt scherm. Er verschijnt een scherm, zoals getoond in figuur 7. De velden onder de streep zullen in eerste instantie leeg zijn en een nieuw persoon kan toegevoegd worden door deze velden in te vullen.

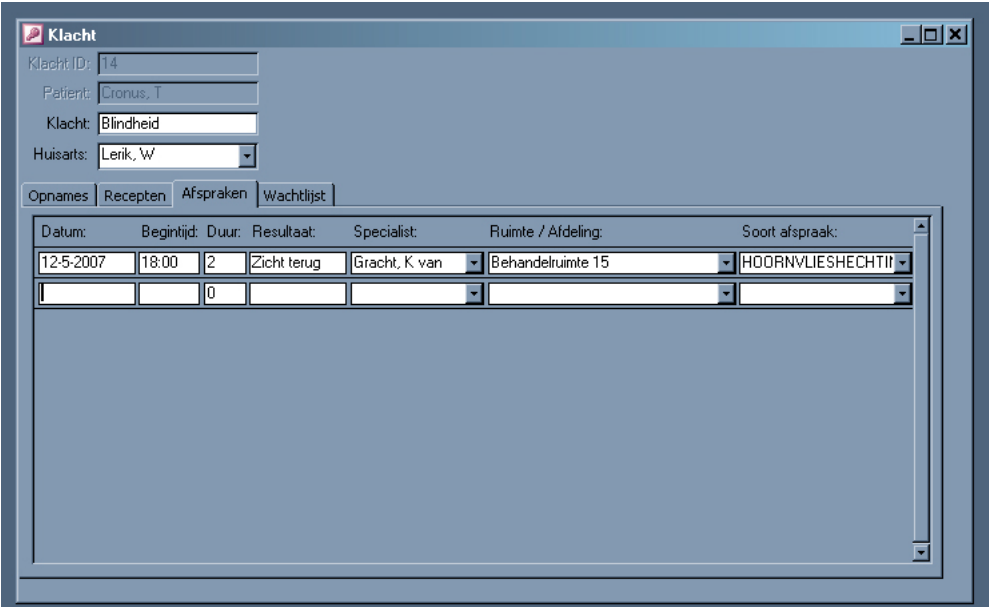

Figuur 6: Klacht

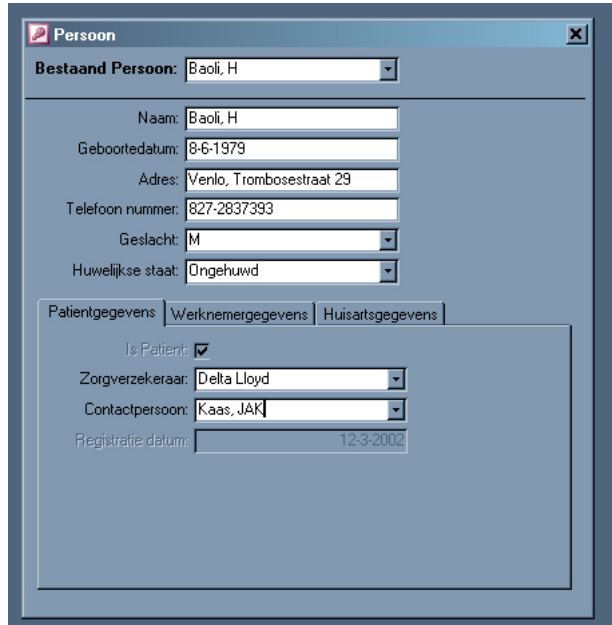

Figuur 7: Persoon

Merk op dat in het systeem een persoon zowel een patiënt als een werknemer en een huisarts kan zijn. Daarom is een apart Persoon scherm ge¨ıntroduceerd waar deze gegevens op verzameld zijn. Stel dat men bijvoorbeeld een patiënt toe wil voegen die al in het systeem als werknemer geregistreerd staat. Nu is de persoon op te zoeken door deze met de bovenste combobox te selecteren. In dit geval zal onder de Werknemergegevens tab aangegeven zijn dat de persoon een werknemer is. Om de persoon ook een patiënt te maken hoeft men slechts de patiëntgegevens onder de 'Patiëntgegevens' tab in te voeren.

#### 4.3 Zorgverzekeraars

Voor een patiënt kan een zorgverzekeraar vastgelegd worden door deze te selecteren uit de daarvoor bestemde combobox. Het is echter ook mogelijk dat de patiënt een nog, voor het ziekenhuis, onbekende zorgverzekeraar heeft. Deze zorgverzekeraar zal dan eerst toegevoegd moeten worden aan het systeem door op de 'Zorgverzekeraars' knop te klikken in het Patiënt scherm. Vervolgens verschijnt het scherm aangegeven in figuur 8.

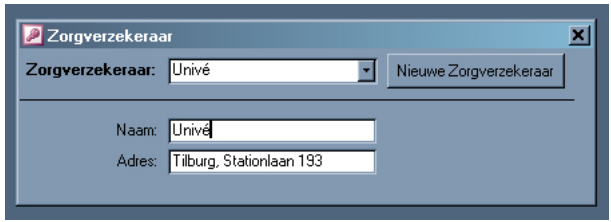

Figuur 8: Zorgverzekeraar

Met de bovenste combobox kan een zorgverzekeraar geselecteerd worden waarna zijn gegevens getoond worden en het mogelijk is om deze aan te passen. Een nieuwe zorgverzekeraar kan toegevoegd worden door op de daarvoor bestemde knop te klikken en vervolgens de lege informatievelden te vullen.

#### 5 Werknemers

Het Werknemer scherm wordt gebruikt om personeelsgegevens in te zien en te wijzigen (Fig. 9). Een bestaande werknemer kan opgezocht worden door deze te selecteren in de bovenste combobox. De informatie van deze werknemer wordt nu getoond en kan gewijzigd worden.

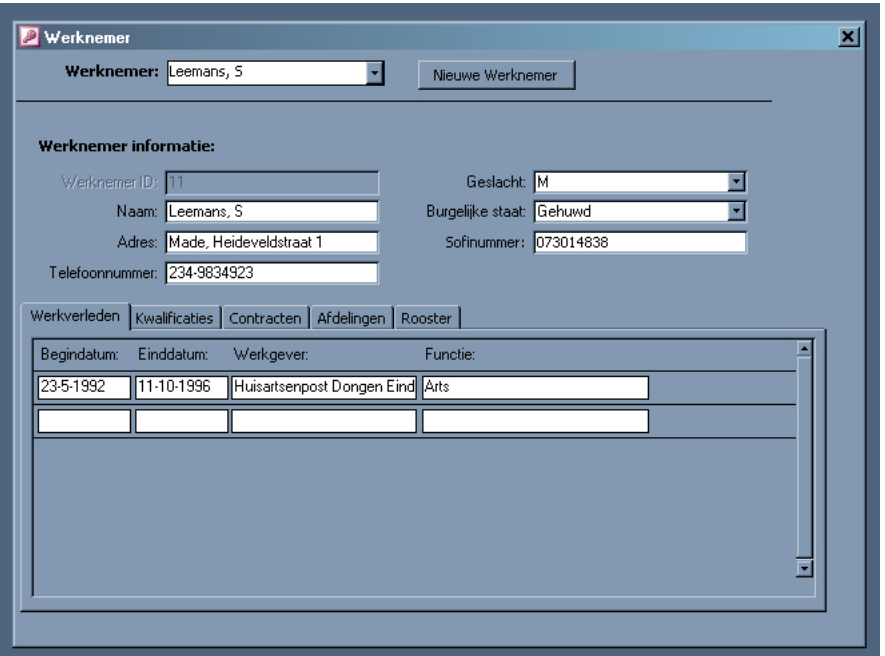

Figuur 9: Werknemer

Het werkverleden, kwalificaties en contracten van de werknemer zijn te vinden onder de gelijknamige tabs. Hier worden ze in een lijst weergegeven en is het mogelijk om nieuwe entries toe te voegen door de benodigde informatie in de onderste lege velden in te voeren.

Onder de tab 'Afdelingen' wordt weergegeven bij welke afdelingen de werknemer werkzaam is. Een afdeling is te verwijderen door op de prullenbak bij deze afdeling te klikken. Het is ook mogelijk om een afdeling toe te voegen door bij de onderstaande (lege) combobox de gewenste afdeling te selecteren.

Het rooster van een werknemer is ingedeeld per weekdag en per dienst (ochtend, middag, nacht). Dit rooster is te vinden onder de gelijknamige tab en het rooster is te wijzigen op eenzelfde manier als bij de afdelingen vermeld in de vorige paragraaf.

Een nieuwe werknemer kan toegevoegd worden door op de 'Nieuwe werknemer' knop te klikken. Vervolgens zal het Persoon scherm verschijnen dat in het Patiënt hoofdstuk uitvoerig beschreven is.

#### 6 Wachtlijst

In het Wachtlijst scherm zijn een aantal functies beschikbaar (Fig. 10). Ten eerste kan men kiezen om de gehele wachtlijst te tonen door op de 'Complete wachtlijst' knop te klikken. Het is ook mogelijk om de wachtlijst van een specifieke patiënt op te vragen. Dit doet men door in de combobox de betreffende patiënt te selecteren en vervolgens op de 'Wachtlijst voor patiënt' knop te klikken. In beide gevallen zal de wachtlijst getoond worden in rapportvorm dat uitgeprint kan worden.

Figuur 10: Wachtlijst

Door op de 'Haal van wachtlijst' knop te klikken zal een scherm verschijnen waarmee patiënten van de wachtlijst gehaald kunnen worden (Fig. 11). In het systeem wordt uitgegaan van een eerlijke wachtlijst. Daarom worden patiënten van een wachtlijst gehaald door in de bovenste combobox een afspraaksoort te selecteren waarvoor een wachtlijst bestaat. Vervolgens zal in het middelste deel de informatie getoond worden van de patiënt die het eerst in aanmerking komt. In het onderste deel van het scherm moet dan de informatie ingevuld worden van de te maken afspraak. Door op de 'Plaats over' knop te klikken wordt nu de betreffende patiënt van de wachtlijst gehaald en omgezet naar de ingevoerde afspraak.

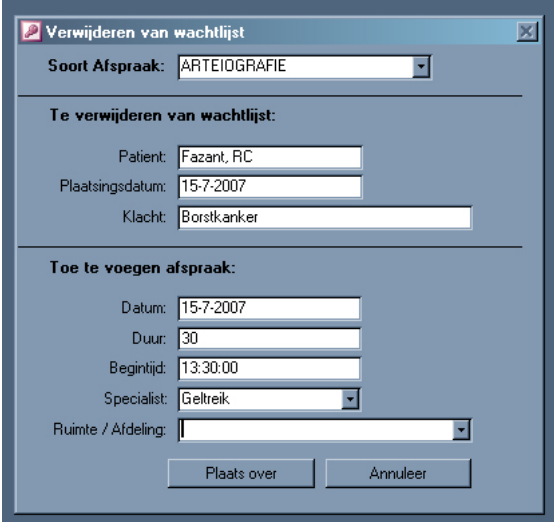

Figuur 11: Verwijderen van wachtlijst

# 7 Rekeningen

Vanuit het Rekeningen scherm kunnen verschillende rekeningoverzichten aangeroepen worden en geeft het de mogelijkheid tot het beheren van de rekeningen (Fig. 12). Door op 'Bekijk alle rekeningen' te klikken worden alle rekeningen weergegeven die ooit zijn verstuurd naar patiënten. De 'Niet betaalde rekeningen' knop geeft een overzicht van de rekeningen die uitgezonden zijn maar nog niet afgelost en 'Bekijk nieuwe rekeningen' geeft de rekeningen die nu uitgezonden kunnen worden. Deze overzichten worden als een rapport gegeven dat uitgeprint kan worden.

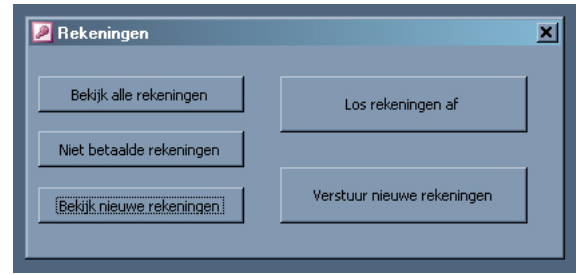

Figuur 12: Rekening

Alle afspraken, opnamen en recepten die nog niet in rekening zijn gebracht kunnen in rekening gebracht worden door op de 'Verstuur nieuwe rekeningen' knop te klikken. Als men nu de nieuw gemaakte rekeningen wil inzien kan dit door de niet betaalde rekeningen op te vragen.

Een rekening kan worden afgelost door op de 'Rekening aflossen' knop te klikken. Er verschijnt een scherm (Fig. 13) waar men een openstaande rekening kan selecteren in de bovenste combobox. Algemene gegevens van de rekening worden getoond en de rekening wordt afgelost door op de 'betaal!' knop te klikken.

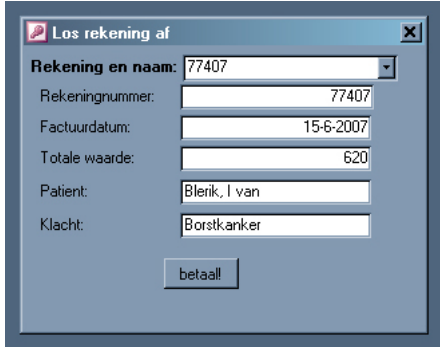

Figuur 13: Rekening aflossen

# 8 Afspraken

In het Afspraak scherm kunnen twee soorten overzichten opgevraagd worden (Fig. 14). Het eerste overzicht geeft de afspraken van een specifieke werknemer, dit wordt gedaan door een werknemer te selecteren en op de bovenste 'Print planning' knop te klikken. Het tweede overzicht geeft de afspraken voor een specifieke afdeling en kan op een vergelijkbare manier opgevraagd worden. Deze overzichten worden als rapport gegeven en kunnen uitgeprint worden.

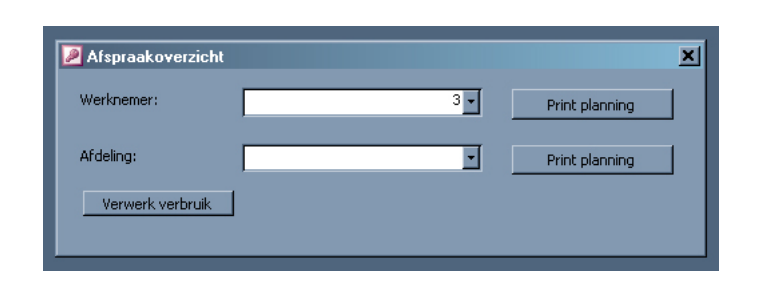

Figuur 14: Afspraken

Vanuit het Afspraak scherm is het ook mogelijk om het verbruik van materiaal bij een bepaalde afspraak te vermelden. Dit wordt gedaan door op de 'Verwerk verbruik' knop te klikken, er verschijnt een scherm, zoals getoond in in figuur 15. Hier kan het betreffende materiaal, de afdeling waarop het wordt verbruikt en de hoeveelheid van het verbruikte materiaal gekozen worden. Het verbruik wordt doorgevoerd door op 'Registreer' te klikken, hierbij wordt ook de voorraad aangepast.

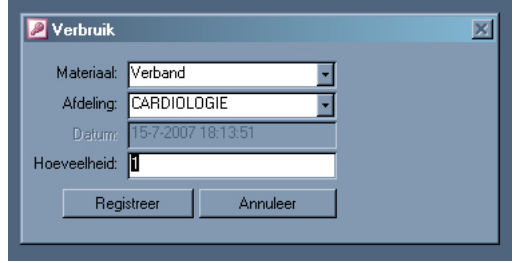

Figuur 15: Verbruik

# 9 Magazijn

In dit scherm zijn de algemene en voorraad gegevens van elk product in het ziekenhuis op te vragen (Fig. 16). De gegevens van een specifiek product kunnen opgevraagd worden door het betreffende product te selecteren in de bovenste combobox.

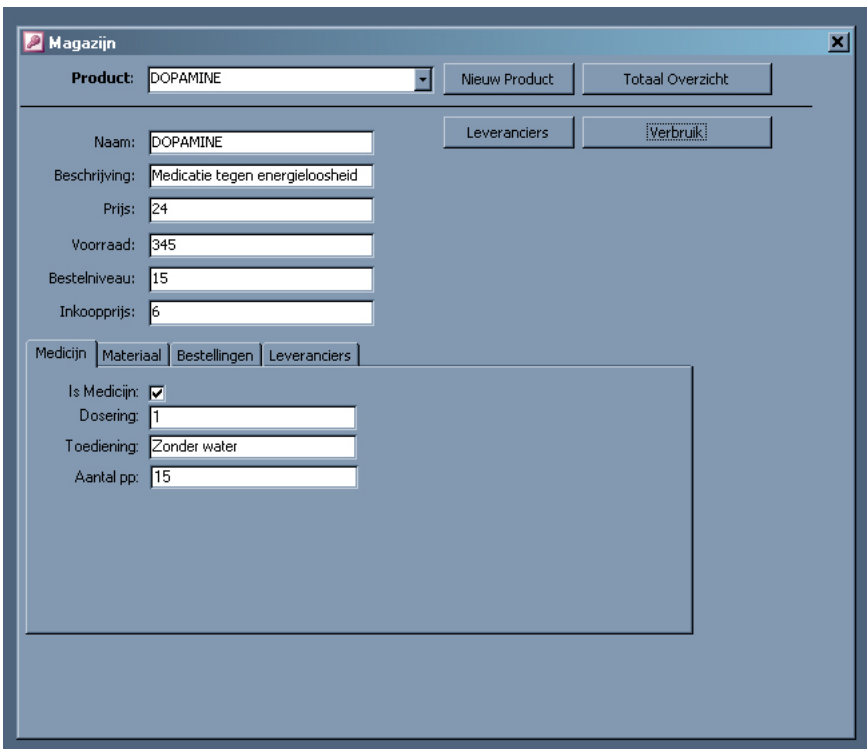

Figuur 16: Magazijn

Een product kan of een medicijn of een materiaal zijn en de gegevens voor deze onderverdeling kunnen gevonden worden in de gelijknamige tabs.

Bestellingen van een product kunnen worden ingezien en gewijzigd onder de 'Bestellingen' tab. Tevens zijn bestellingen toe te voegen door de gegevens van de nieuwe bestelling in te voeren in de lege velden onderaan de lijst van bestellingen.

Een bestelling moet geplaatst worden bij een bepaalde leverancier. Welke leveranciers het geselecteerde product leveren kan worden ingesteld onder de 'Leveranciers' tab. Hier kunnen wederom de leveranciers gezien, gewijzigd en toegevoegd worden. Het is echter ook mogelijk om een leverancier te verwijderen door op de prullenbak bij deze leverancier te klikken.

Een nieuw product wordt toegevoegd door op de 'Product toevoegen' knop te klikken. De gegevens van het betreffende product kunnen nu ingevoerd worden in de lege informatievelden. Tevens is het mogelijk om een totaaloverzicht op te vragen waar voor alle producten de belangrijkste gegevens worden weergegeven in rapportvorm.

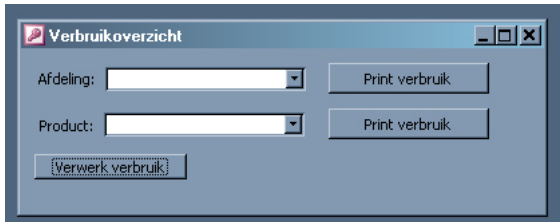

Figuur 17: Verbruikoverzicht

De 'Verbruik' knop opent een scherm dat getoond wordt in figuur 17. Hier kan zowel een rapport van het verbruik van een specifieke afdeling als van een specifiek product worden opgevraagd. Dit kan worden gedaan door bijvoorbeeld een specifieke afdeling te selecteren en op de daarbij behorende 'Print verbruik' knop te klikken. Als men op de 'Verwerk verbruik' knop klikt wordt een scherm getoond waarmee het verbruik van een product ingevoerd kan worden, dit scherm is uitgevoerig uitgelegd in het Afspraak hoofdstuk.

De 'Leveranciers' knop geeft toegang tot het scherm getoond in figuur 18. De gegevens van een leverancier kunnen opgevraagd worden door een leverancier te selecteren uit de bovenste combobox. De gegevens worden vervolgens getoond in het onderste deel van het scherm en kunnen, zo gewenst, aangepast worden. Het is ook mogelijk om een nieuwe leverancier toe te voegen door op de 'Nieuwe leverancier' knop te klikken en de benodigde gegevens in de nu lege velden in te voeren.

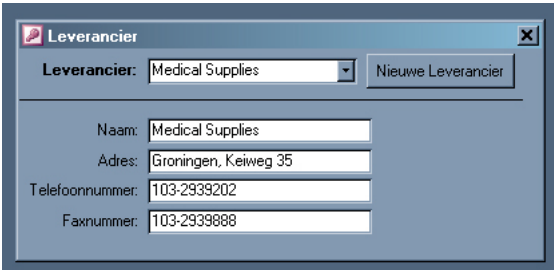

Figuur 18: Leverancier

# 10 Rooster

Het Rooster scherm biedt een overzicht van de diensten per afdeling en geeft de mogelijkheid om de diensthoofden toe te wijzen (Fig. 19).

| Afdeling: | <b>DERMATOLOGIE</b> | ╺                      |   |
|-----------|---------------------|------------------------|---|
| Dag:      | Dagdeel:            | Diensthoofd:           |   |
| Maandag   | Ochtend             | Dendez, A              |   |
| Maandag   | Middag              | Leemans, S             |   |
| Maandag   | Nacht               | Veeken. N van der      |   |
| Dinsdag   | Ochtend             | Delden, E van          |   |
| Dinsdag   | Middag              | Philips, D             |   |
| Dinsdag   | Nacht               | Gracht, K van          |   |
| Woensdag  | Ochtend             | Kavem, J der           |   |
| Woensdag  | Middan              | <b>Grant</b> Divan den | ਜ |

Figuur 19: Rooster

In de bovenste combobox kan een afdeling gekozen worden waarna de diensthoofden per dienst instelbaar zijn voor die specifieke afdeling.

# 11 Beveiliging

In het Beveiliging scherm zijn de rechten van de werknemers aan te passen (Fig. 20). Een werknemer kan geselecteerd worden in de bovenste combobox. De rechten die al toegewezen zijn aan de werknemer worden getoond in het witte vlak gelegen in het midden van het scherm.

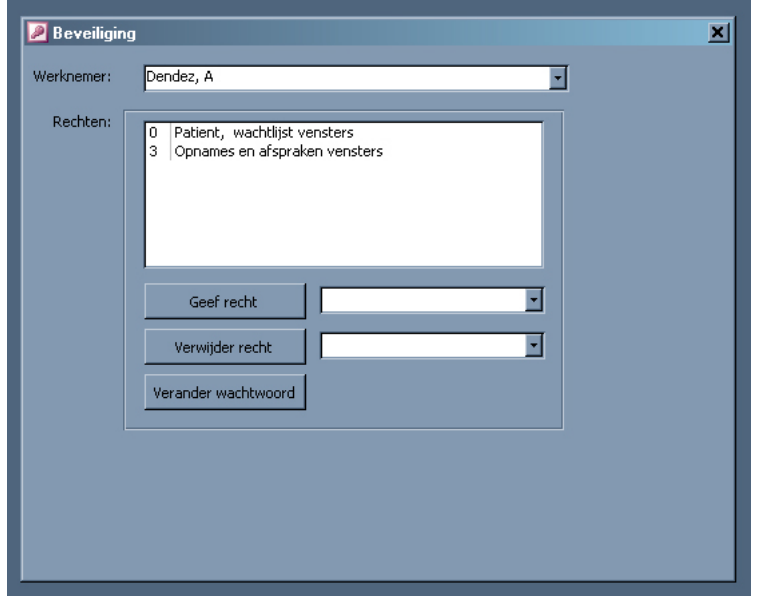

Figuur 20: Beveiliging

Een recht kan aan een werknemer toegewezen worden door een recht te selecteren in de combobox naast de 'Geef recht' knop en vervolgens op deze knop te klikken. Hetzelfde geldt voor het verwijderen van een recht en de 'Verwijder recht' knop. Het is ook mogelijk om het wachtwoord van de geselecteerde werknemer te wijzigen door op de 'Verander wachtwoord' knop te klikken. Er verschijnt vervolgens een scherm dat uitvoerig uitgelegd is in het Hoofdmenu hoofdstuk.

# 12 Instellingen

Het Instellingen scherm betreft de gegevens die meer betrekking hebben tot het ziekenhuis zelf. Het is namelijk mogelijk dat het ziekenhuis wordt uitgebreid met een nieuwe afdeling of dat haar tarieven veranderen. Schermen om deze zaken te beheren, zijn bereikbaar vanuit Instellingen (Fig. 21).

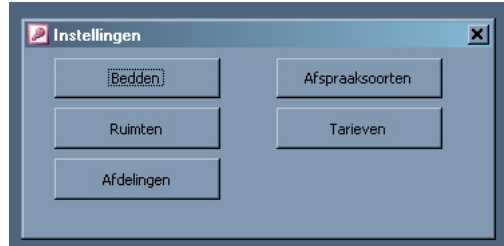

Figuur 21: Instellingen

De hieruit bereikbare schermen hebben allemaal eenzelfde vorm: De gegevens worden in lijstvorm gepresenteerd, zijn direct wijzigbaar en nieuwe entries worden toegevoegd met behulp van de lege velden onderaan de lijst of het scherm.